How to update White tile TOS data through Agera Essentials

## *Required: Agera Essentials 1.01.0060 and above*

- 1. Attach the thumb drive including the whilte tile csv file in front USB port of Agera.
- 2. Go to Workspace menu/Diagnostics/Advanced, scroll down the center area and click "Restore tile data".
- 3. Select the while tile csv file and click OK to update the white tile TOS data. Toast message, "Restore tile data successfully", will be showed after updating the TOS data correctly.
- 4. Now, it is ready to use the new white tile to do standardization and measure samples.

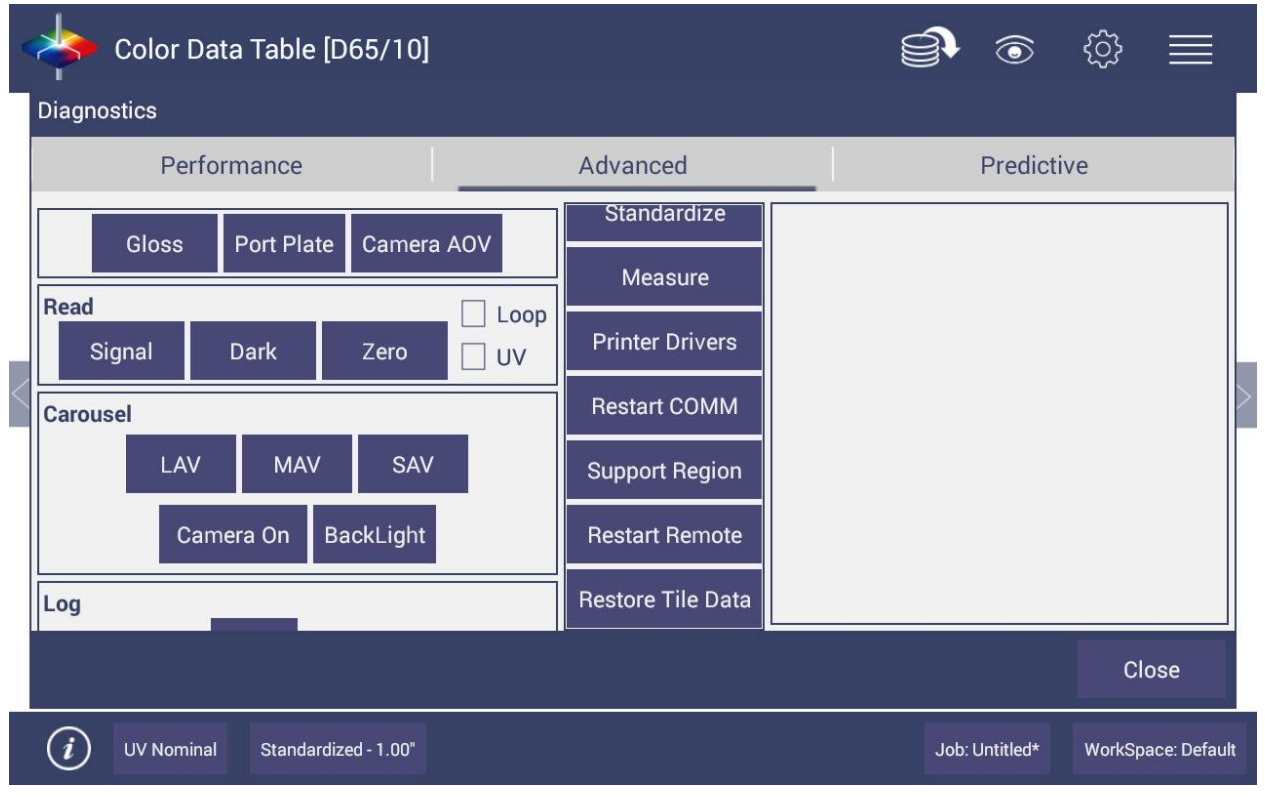